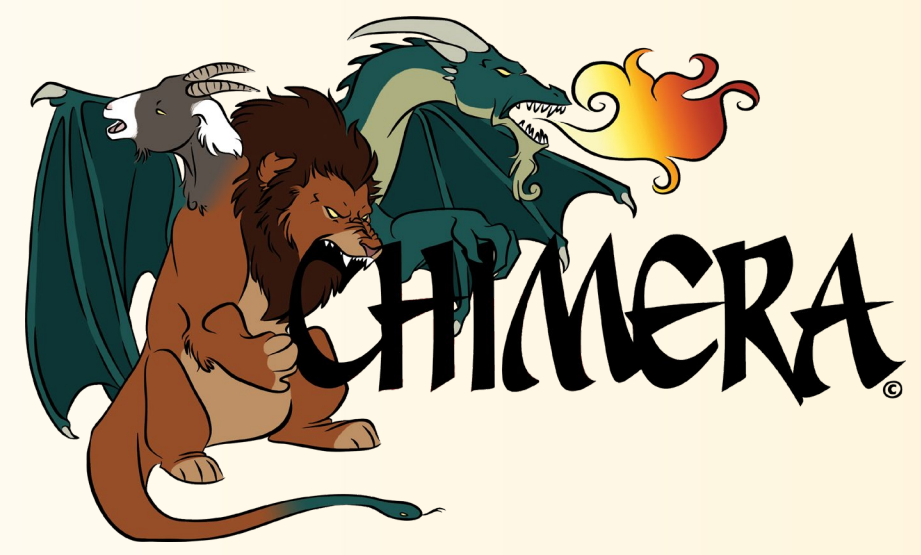

**Ch**emical **I**nventory **M**anagement and **E**lectronic **R**eporting **A**pplication

Questions: Contact OEHS [OEHS@wayne.edu](mailto:OEHS@wayne.edu) (313) 577 1200**ENVIRONMENTAL** 

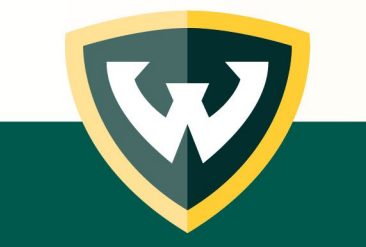

# Introduction:

- WSU is pleased to announce a new university-wide electronic chemical inventory program - Chimera.
- Chimera will simplify compliance with environmental, safety, and emergency response regulations and eliminate the requirement of each lab to submit an annual chemical inventory.
- Each chemical in the database will be linked to the manufacturer's Safety Data Sheet (SDS).
- As we implement CHIMERA, we urge you to purge chemicals no longer in use.

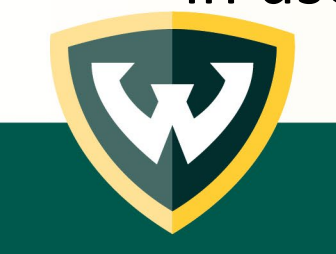

## Next Steps: Principal Investigator:

- Register for user access:
	- <http://chimeracloud.org/chimera/register.php?c=wayne>
	- Provide all room numbers where you store chemicals
	- Opt-in or -out of resource sharing (ChemShare)
- Assign lab members tasks related to inventory management
- Approve lab members via e-mail response to OEHS when requested
- Identify what must be inventoried (chemicals)

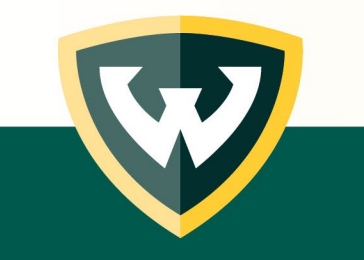

## Request to be a user:

#### <http://chimeracloud.org/chimera/register.php?c=wayne>

Fill out all required information using the information below.

- Use your Full name
- Email **MUST** be your access ID (e.g., aa1234) email.
- Office Location: Building: Scott Hall Room:
- Type of access:
	- Staff standard use of Chimera
	- Chemshare standard use plus participation in Chemshare
- Room access: Building:
	- Contact OEHS If you have inventory in a location not listed
		- Richard Pearson fz1981@wayne.edu
- Add room number
	- Add each room as a separate line entry
- Select Submit

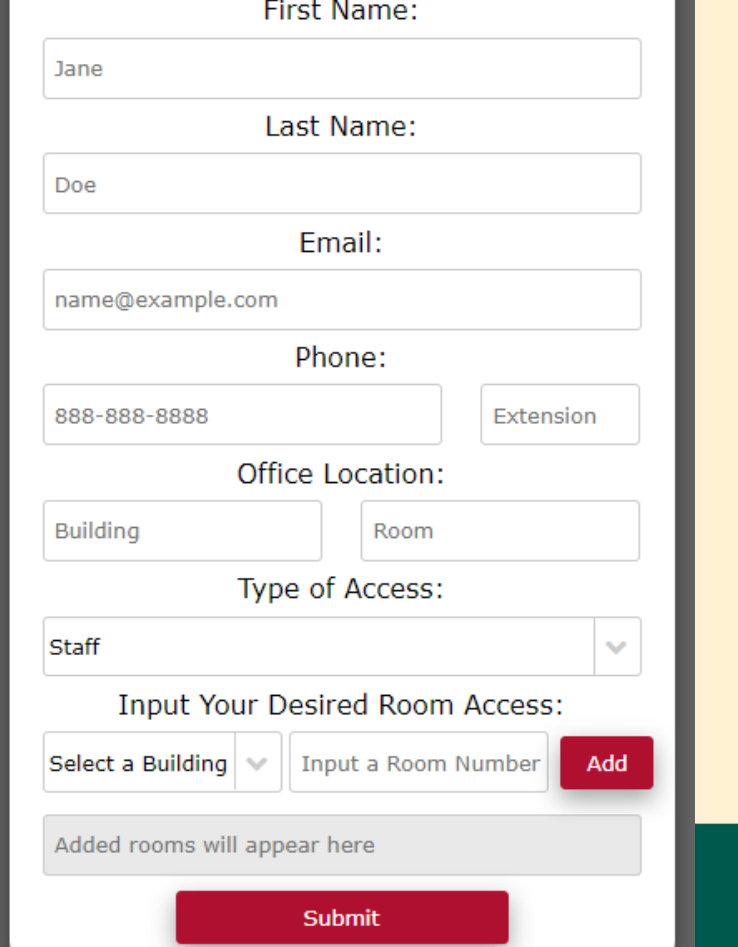

Register to use CHIMERA

# Request to be a user:

OEHS will review and add approved users and room access.

• Room access for lab staff will be confirmed with the PI via e-mail

CHIMERAWAYNE will send you an email with your onetime password. Check your junk folder. If you do not receive it, let OEHS know.

- Accounts must be validated within 7 days
- Temporary password must be typed in (copy and paste will not work)

## Register to use CHIMERA

Success! Your registration request has been sent to your institution's CHIMERA administrator.

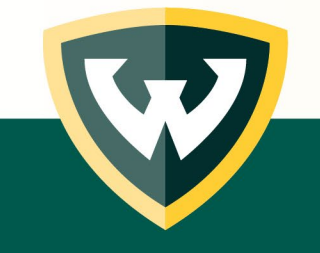

# Next Steps: Principal Investigator:

- Generate an accurate inventory
	- Spreadsheet: [https://research.wayne.edu/oehs/chemical/wsu-chem](https://research.wayne.edu/oehs/chemical/wsu-chem-inventory-template.xlsx)[inventory-template.xlsx](https://research.wayne.edu/oehs/chemical/wsu-chem-inventory-template.xlsx)
	- One time opportunity
		- Columns with Bold font are required fields
		- Submit completed spreadsheet to OEHS
	- or, enter each chemical into the system individually
		- More accurate
		- Consider if you have a small inventory, or are just starting up your lab

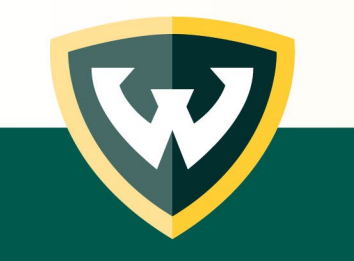

### Login into CHIMERA: [www.chimeracloud.org/chimera](http://www.chimeracloud.org/chimera)

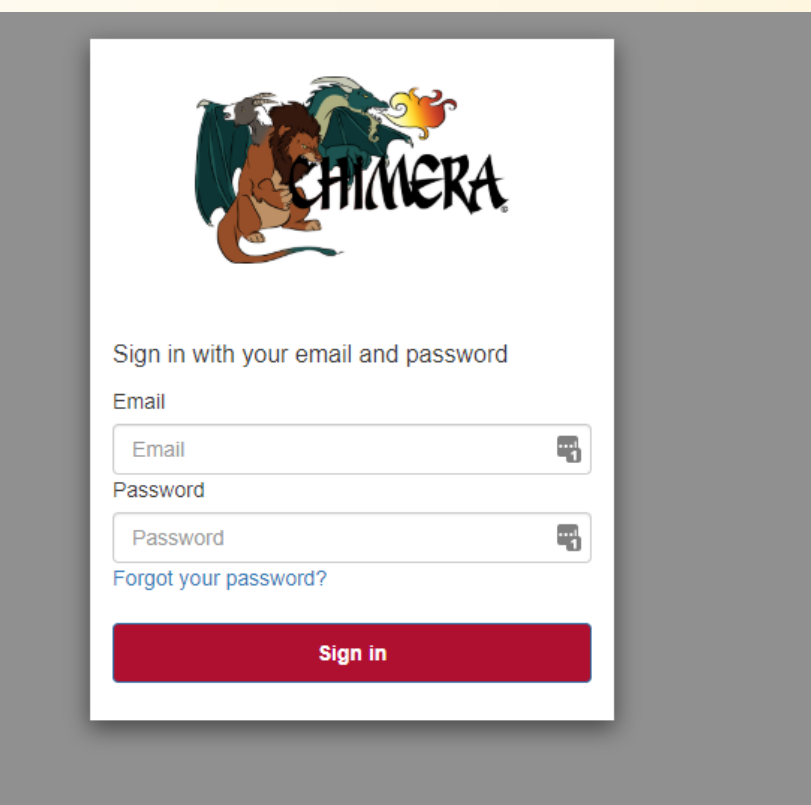

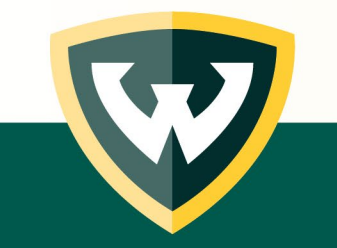

## Login to CHIMERA – Welcome Screen:

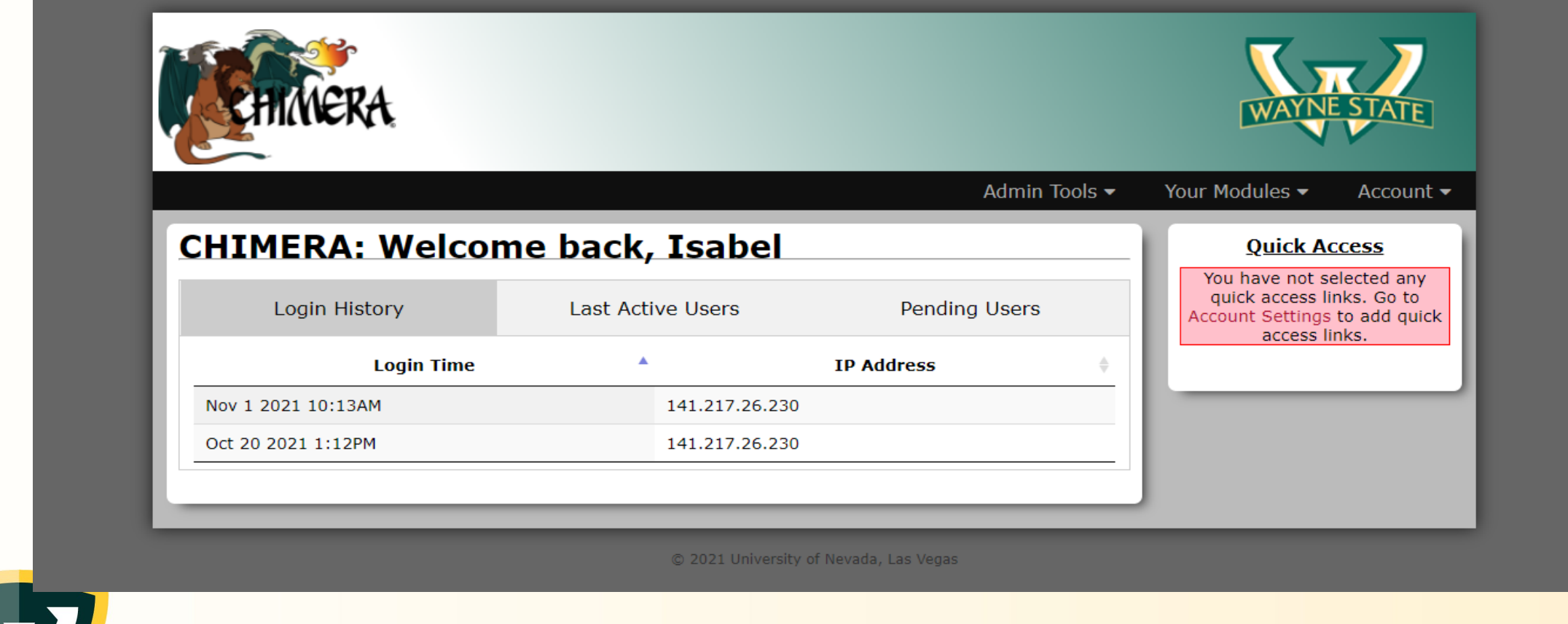

#### Select "Your Modules", "Chemical Inventory", "Inventory Management" then "Add Inventory"

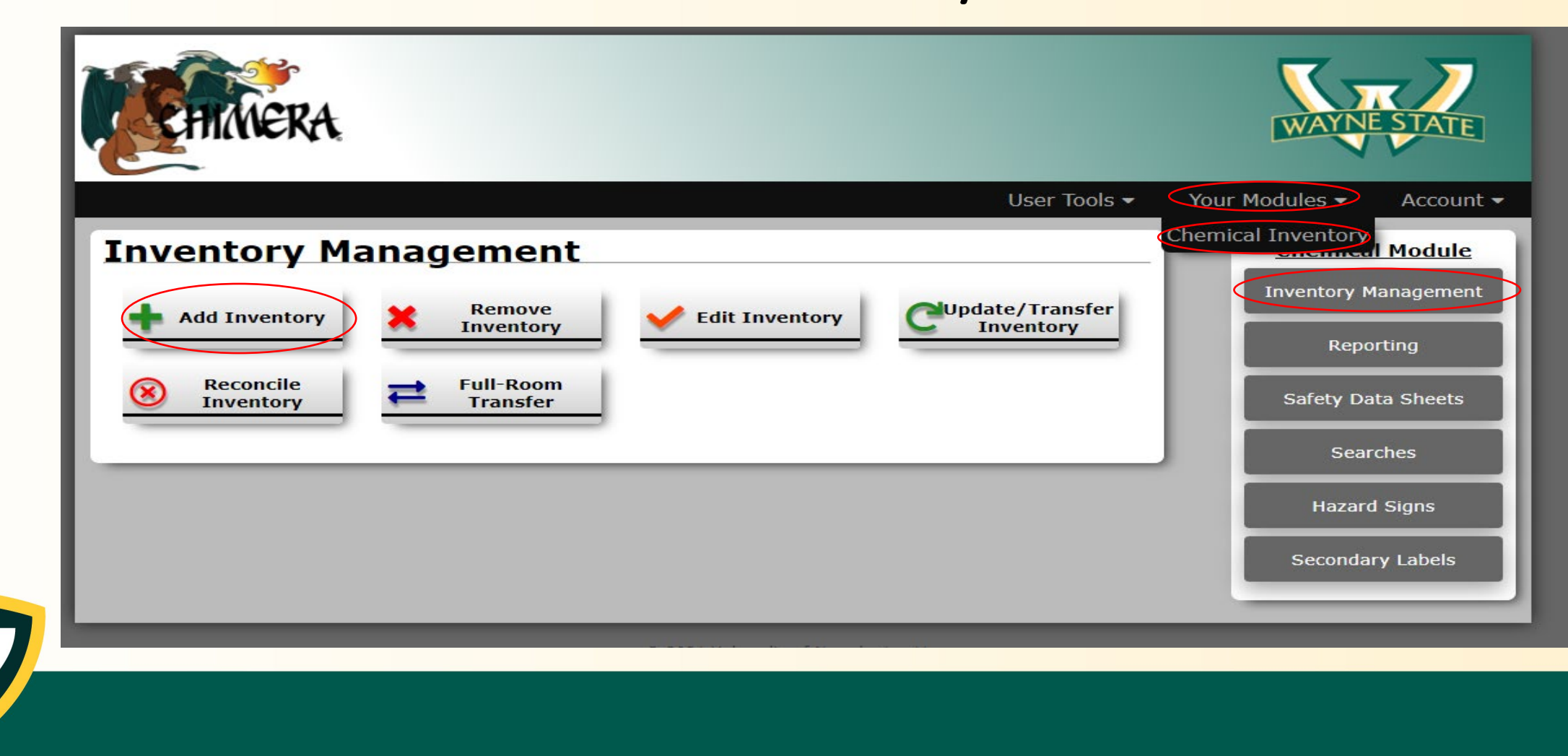

#### Adding a chemical to your Inventory

- Select the building from the drop-down list.
- Enter the room number.
- Select the static button
- Select "save"

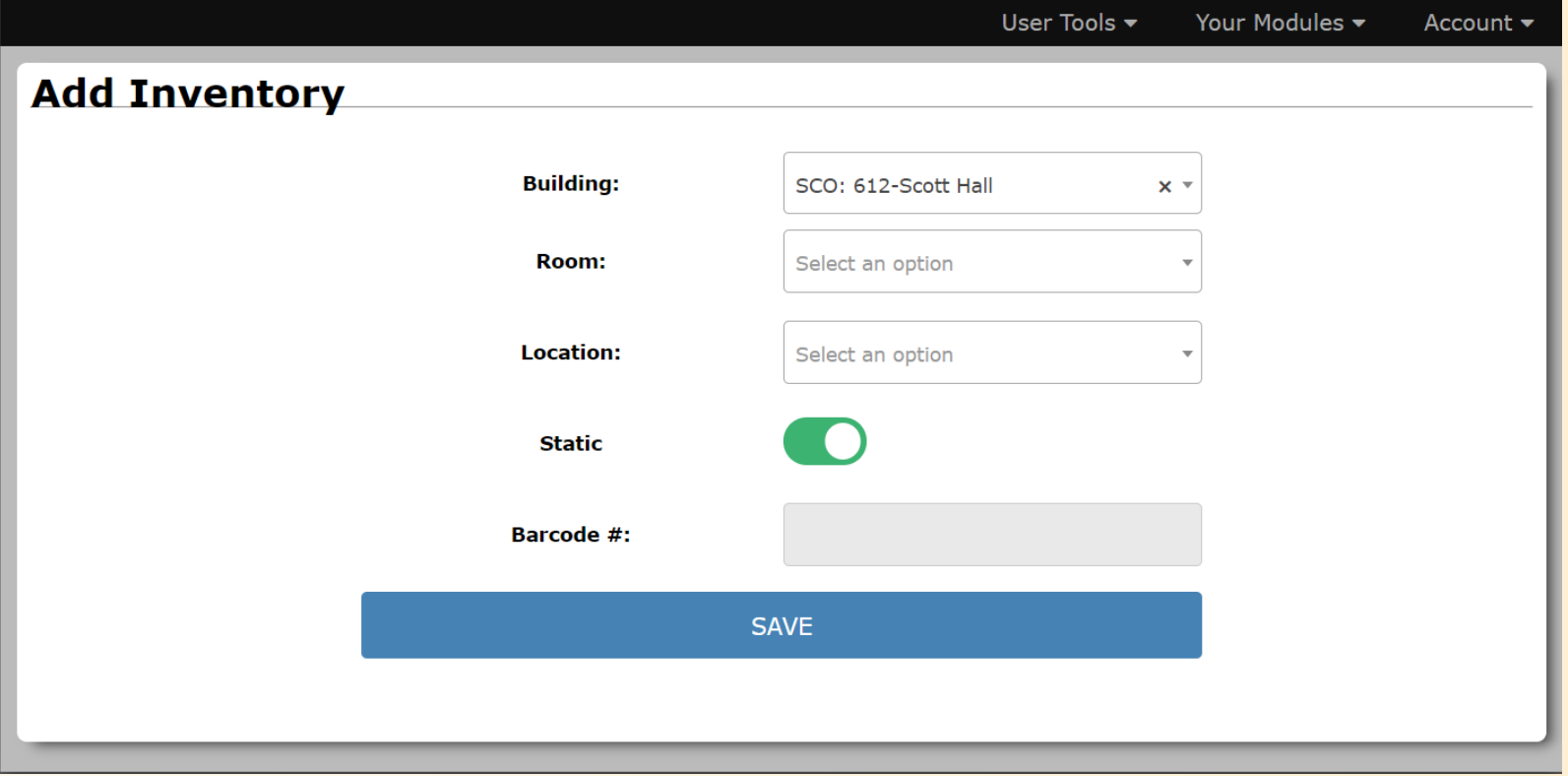

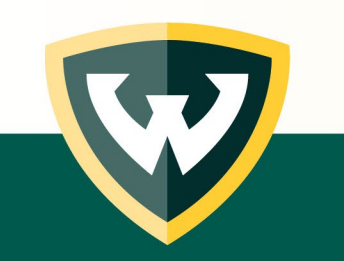

**Note:** If manually adding chemicals and using Chimera for the first time, add a few products and wait to ensure that they are correctly entered and accepted before adding more.

### Adding a chemical to your Inventory

- Search for a key term
	- Product number can be easiest option
- Select the item that matches your product
- Select "Add to Inventory"
- If it is a novel item, select "Add to Inventory" and manually input information

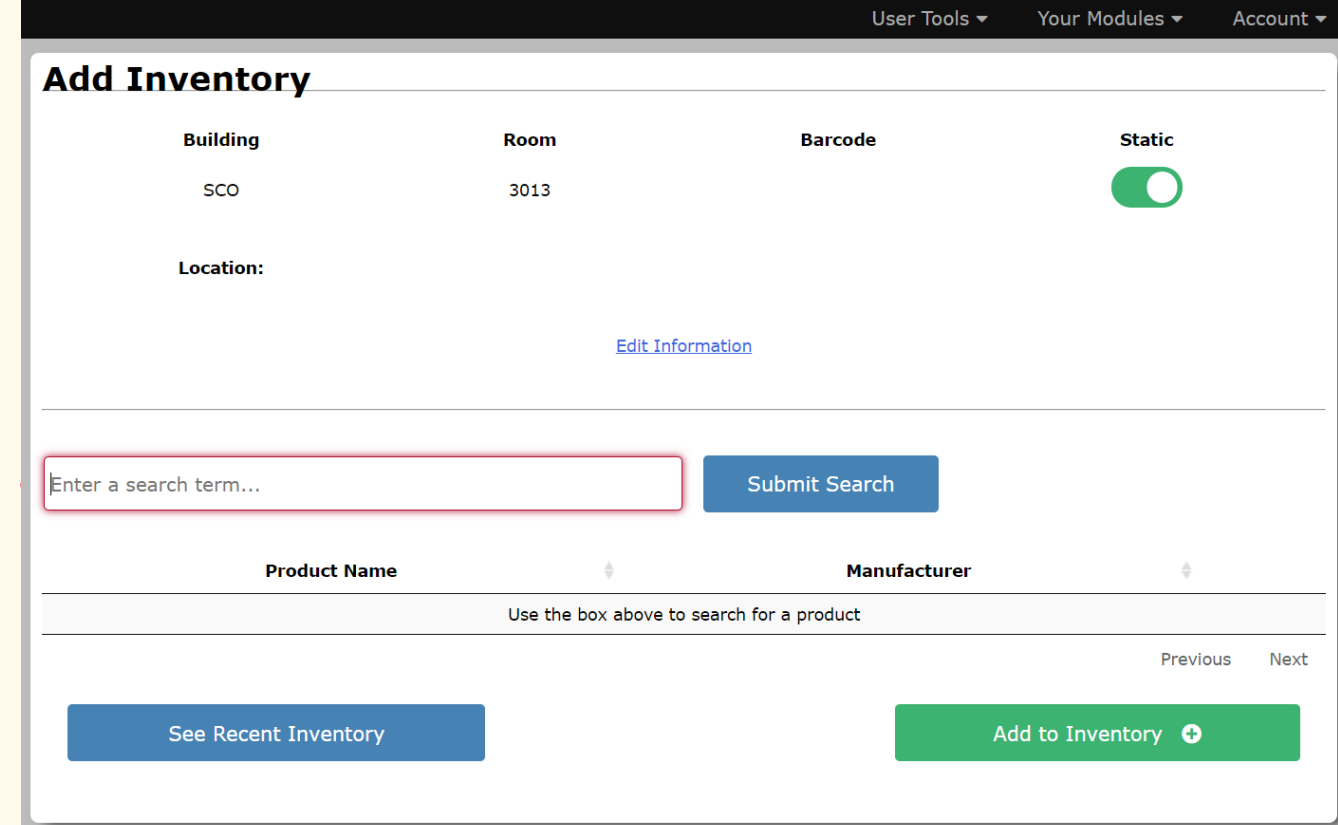

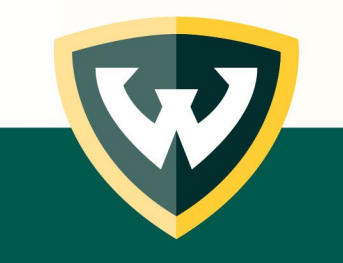

## Transferring a chemical to another room.

• Select "Inventory management" and "Update/Transfer Inventory"

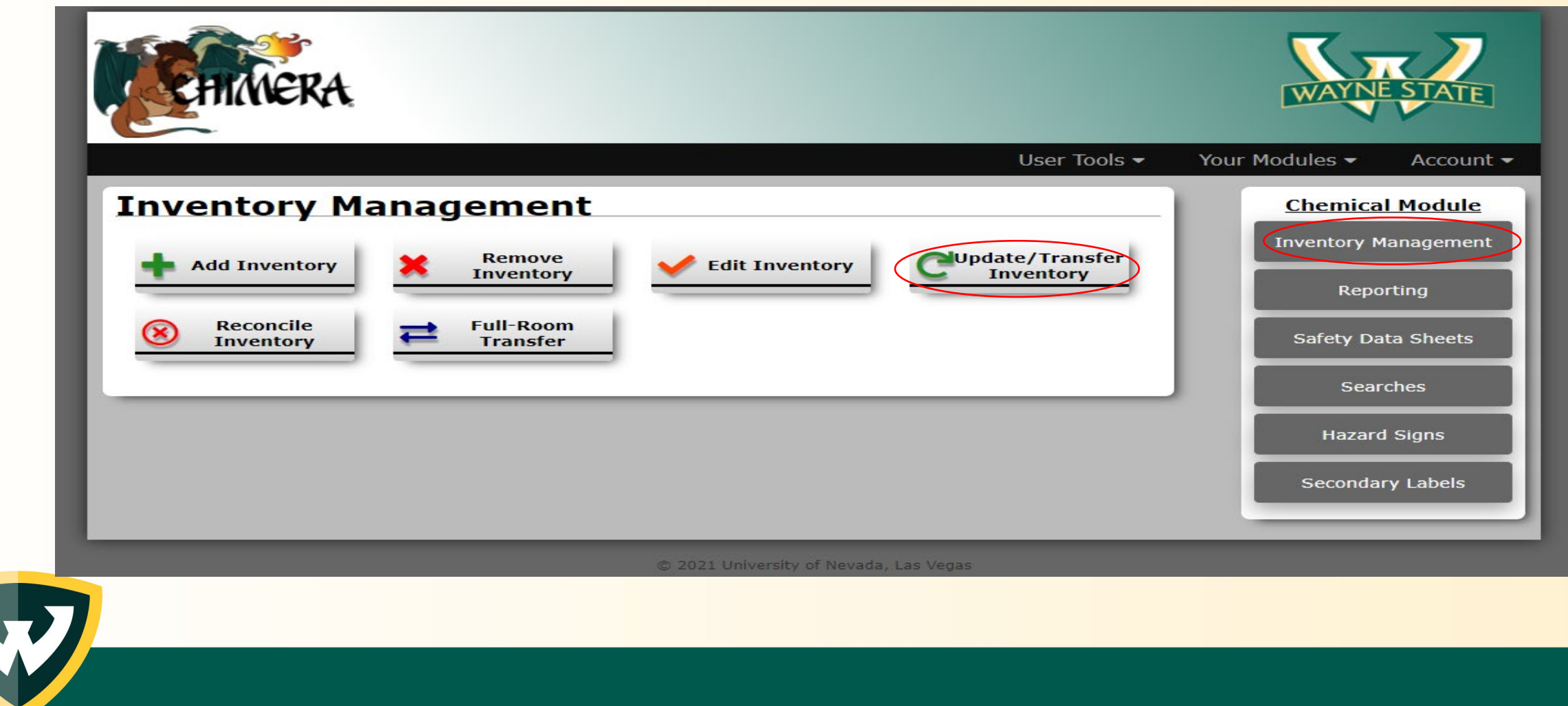

## Transferring a chemical to another room.

- Select the Building and enter the Room number that the chemical is moving to
- Select Static
- Select chemicals to transfer

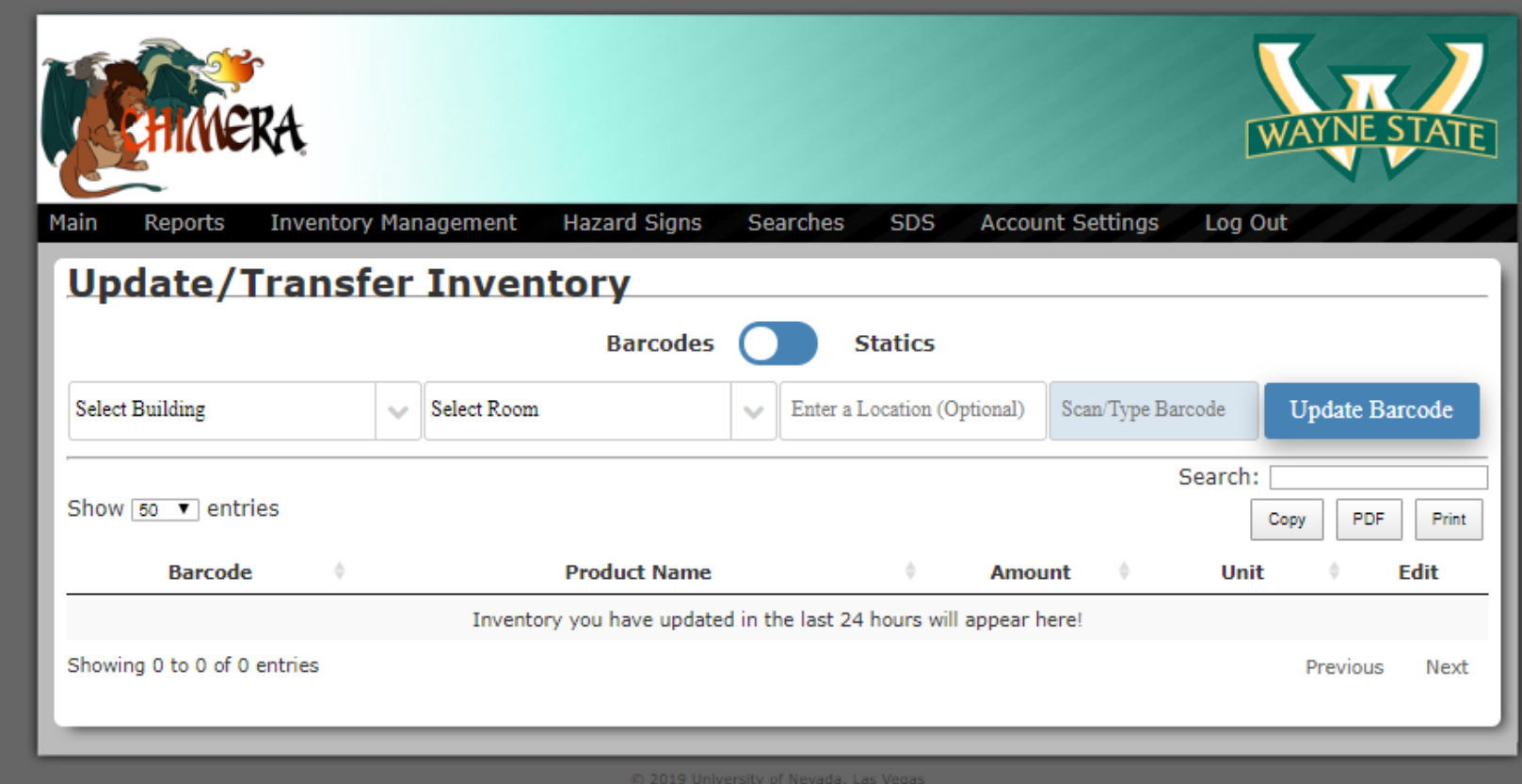

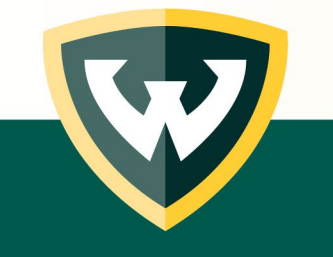

## Removing a chemical from the database.

• Select "Inventory management" and "Remove Inventory"

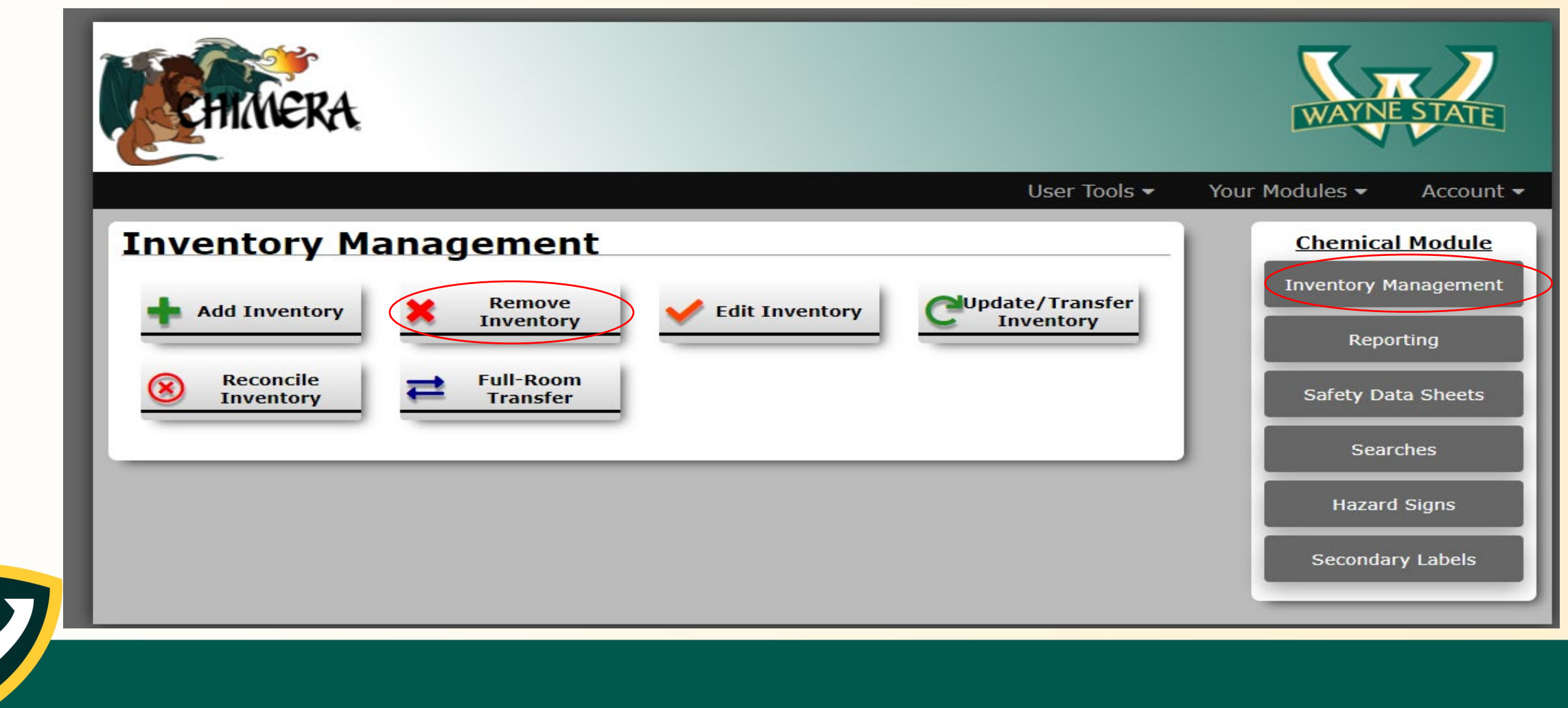

## Removing a chemical from the database.

- Select "Statics"
- Select chemical(s) to remov
- Select Remove

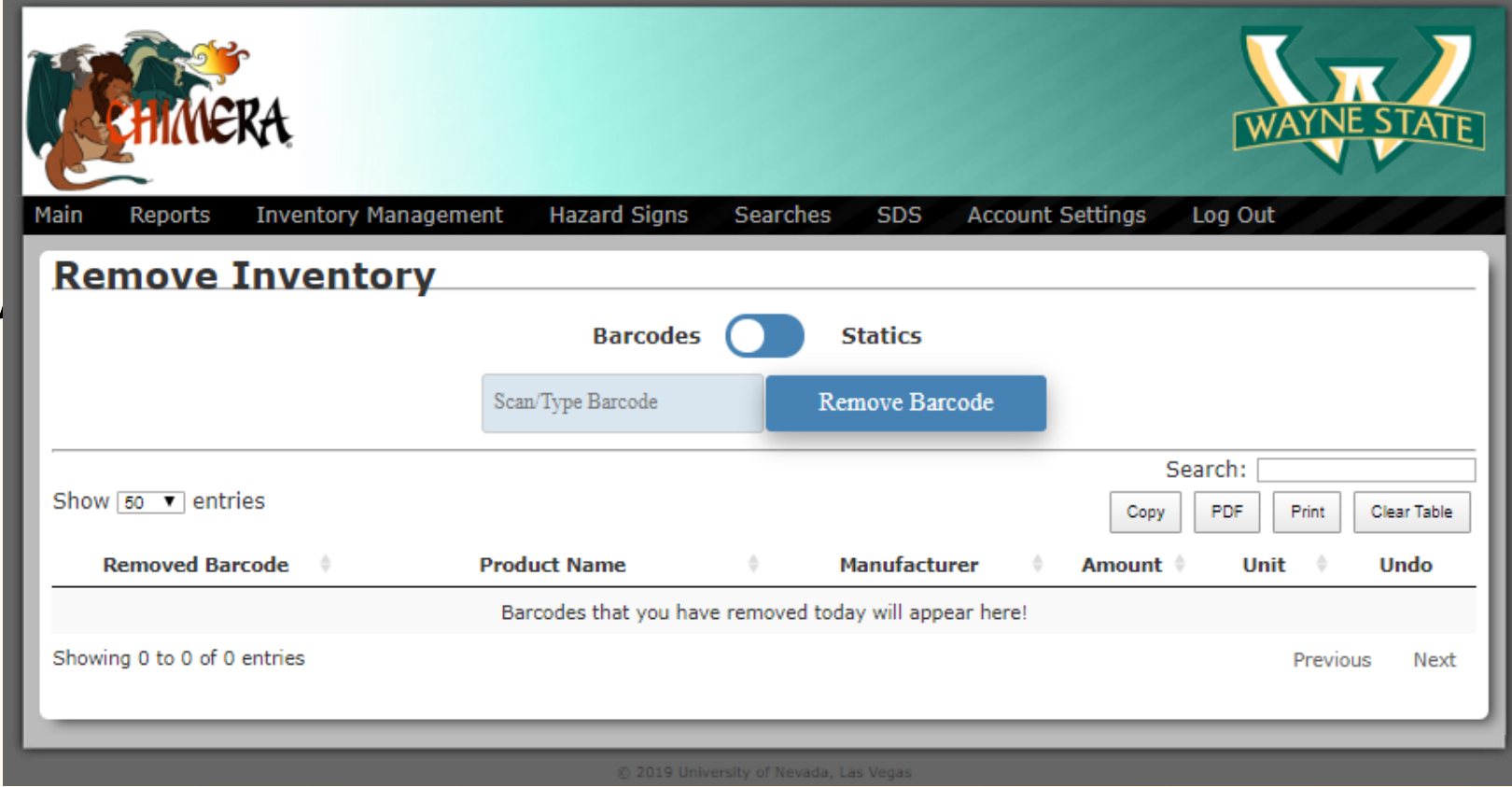

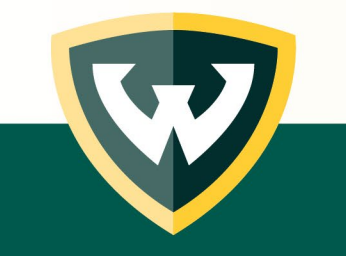

#### Viewing inventory. Select "Your Modules," "Chemical Inventory," "Reporting," and "Inventory Report"

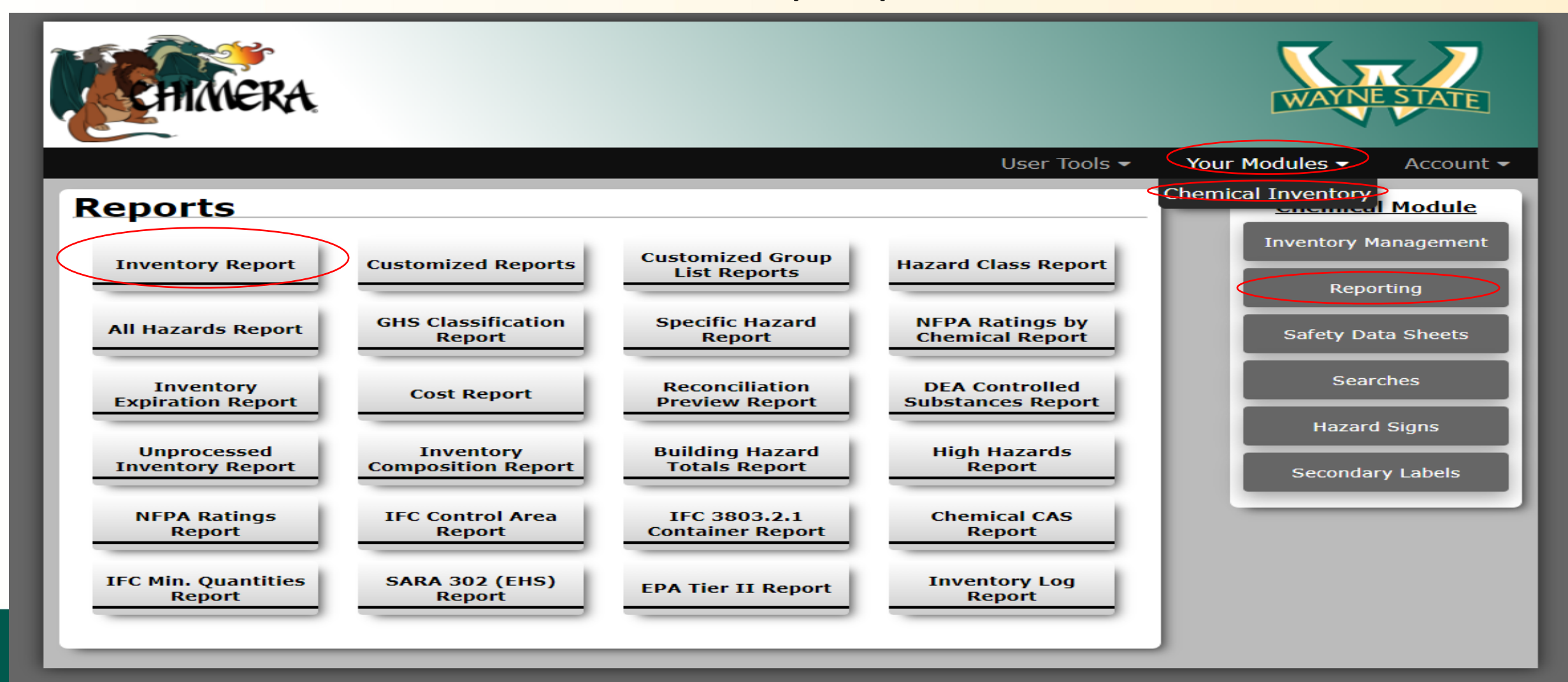

## Running an Inventory Report:

Building: Select your building

Room Number: chose from your selection. Some labs may have more than one room.

Select "Generate Report"

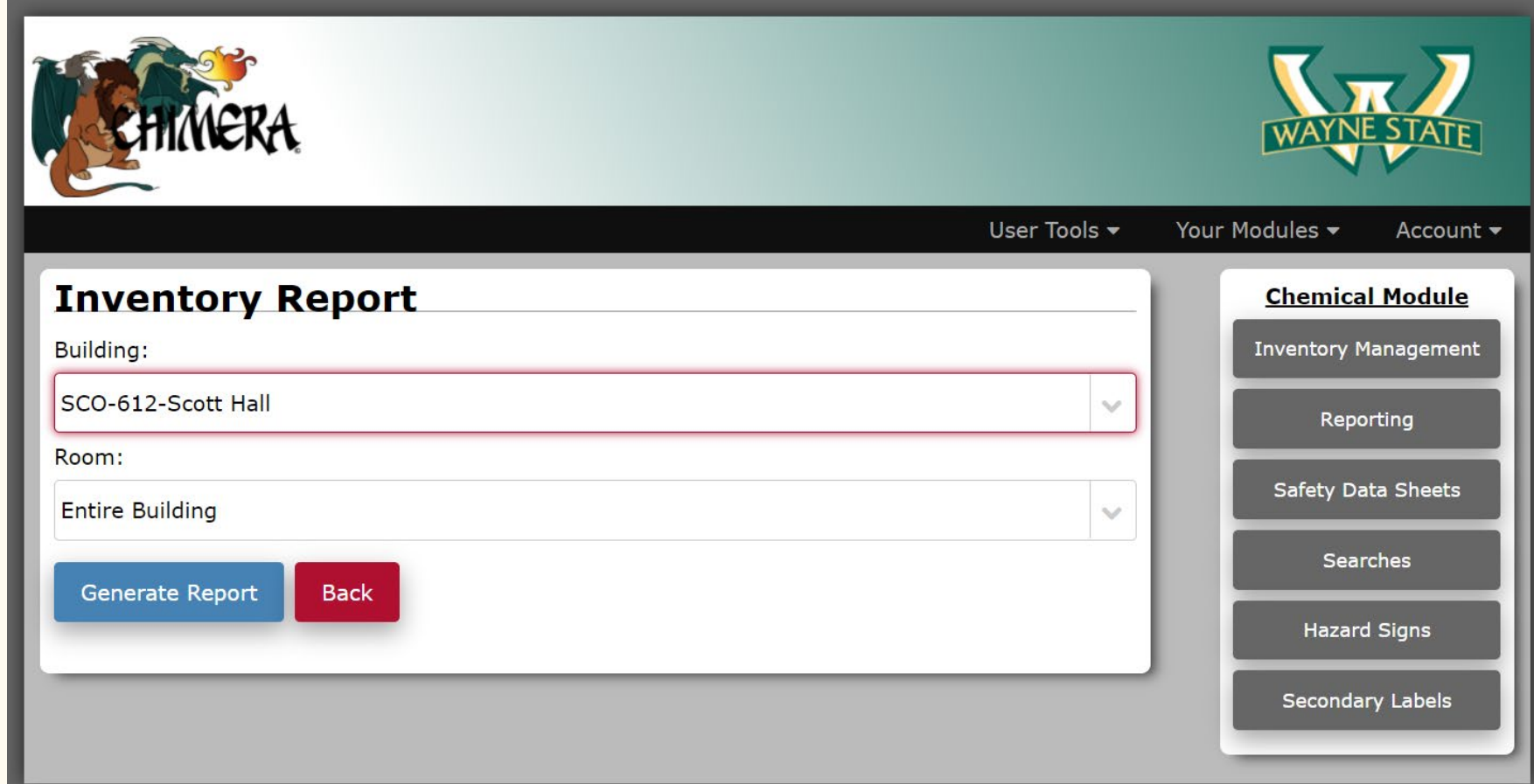

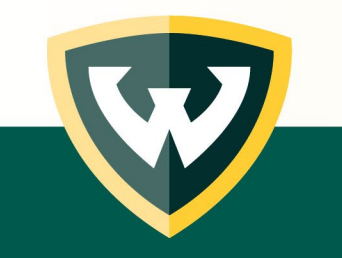

#### Searching for a chemical in ChemShare.

- Select "Your Modules," "Chemical Inventory," "Searches," "ChemShare Search."
- If your lab opts to participate in ChemShare, you can search for chemicals in other labs who also participate.

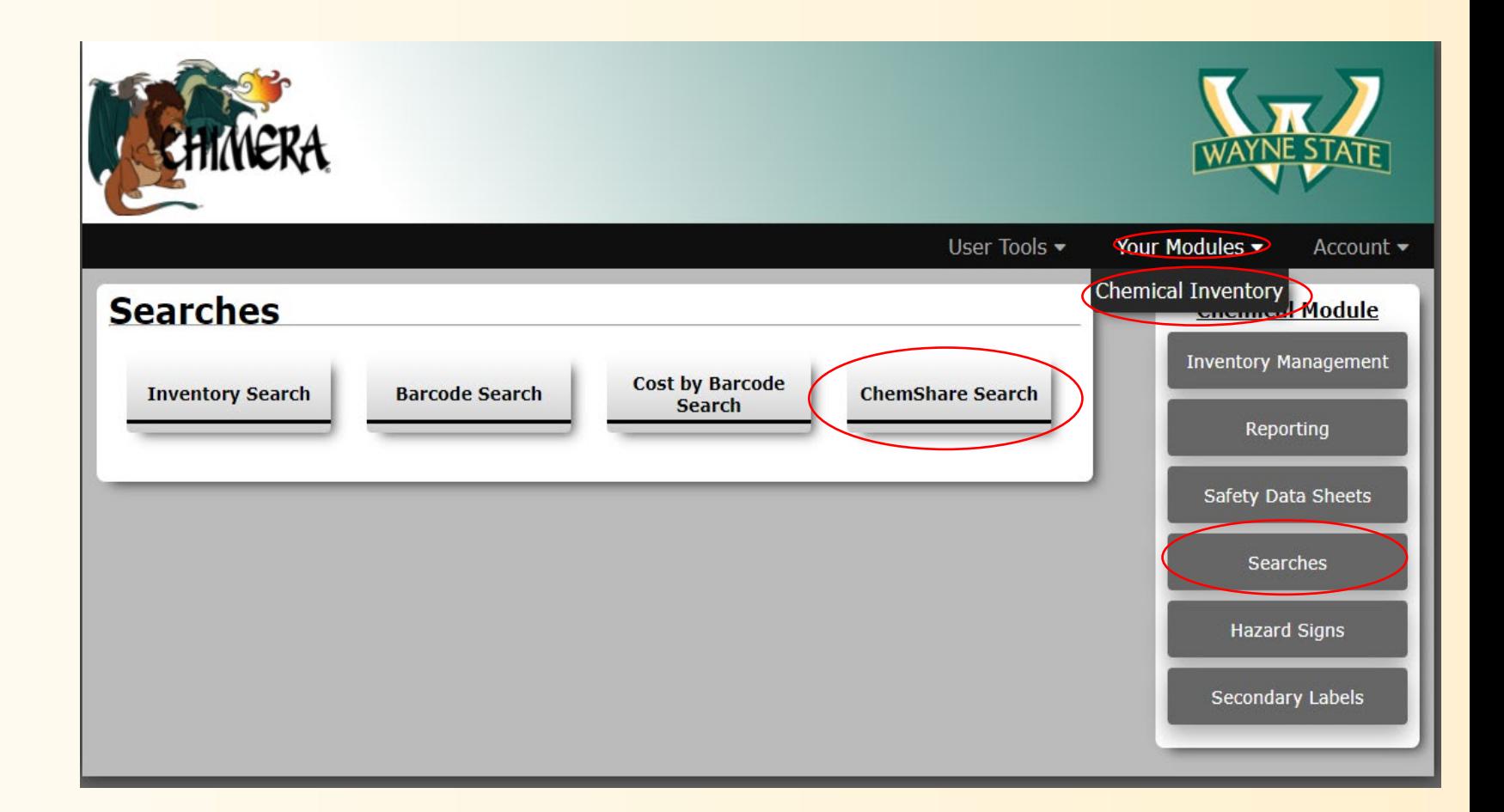

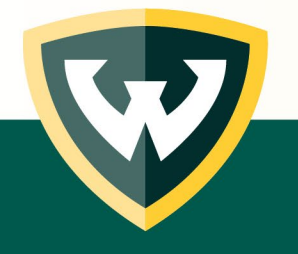

# Next Steps: Principal Investigator:

- Develop a system for inventory management
	- On-going maintenance is required
	- Designate a location for chemicals received (or the packing info plus SDS)
	- Designate a location for empty chemical waste containers
	- Identify chemicals that are "static" vs. unique
		- Static i.e., you always maintain a quantity of a specific chemical in your laboratory. Incoming supplies and use/waste is approximately equal.

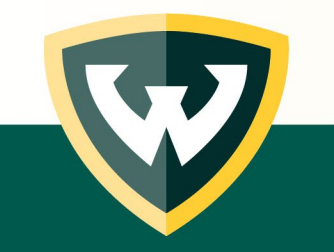

• Assign someone these tasks and set clear expectations!

# Next Steps: Assigned Lab Members

- Register for user access
	- <http://chimeracloud.org/chimera/register.php?c=wayne>
	- Provide all room numbers where you are authorized by your PI to have access
- Assist in generating an accurate inventory
- Assist in maintaining an accurate inventory
- Adhere to lab system for receipt and disposal of chemicals
- Return chemicals to their correct storage locations

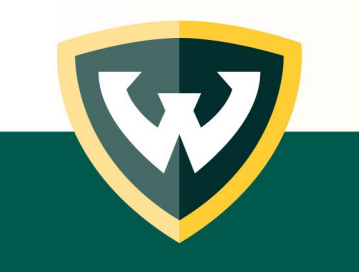

# Next Steps: Other considerations

- Chemical Segregation and Storage
	- Correct use of flammable cabinets and acid cabinets
- Segregate chemicals based on hazard category/compatibility
	- OEHS developed flow chart based on GHS system

https://research.wayne.edu/oehs/chemical/19-005f oehs chemical segregation flow chart.pdf

- Take this opportunity to remove old or expired chemicals from your lab
	- Tag then and submit waste pick-up requests:

<https://research.wayne.edu/oehs/forms/chem-waste>

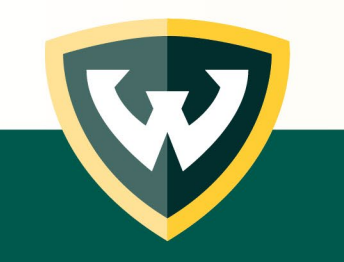

## Questions:

- Please contact OEHS with any questions related to access or use of the Chimera system.
	- E-mail: [OEHS@wayne.edu](mailto:OEHS@wayne.edu)
	- Telephone: (313) 577-1200

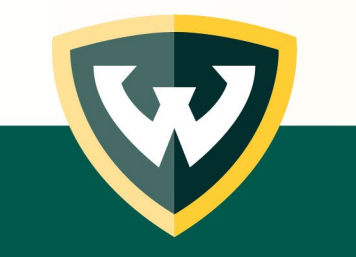